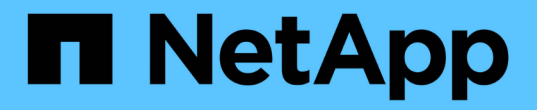

### スクリプトの管理 Active IQ Unified Manager 9.7

NetApp April 17, 2024

This PDF was generated from https://docs.netapp.com/ja-jp/active-iq-unified-manager-97/healthchecker/concept-how-scripts-work-with-alerts.html on April 17, 2024. Always check docs.netapp.com for the latest.

# 目次

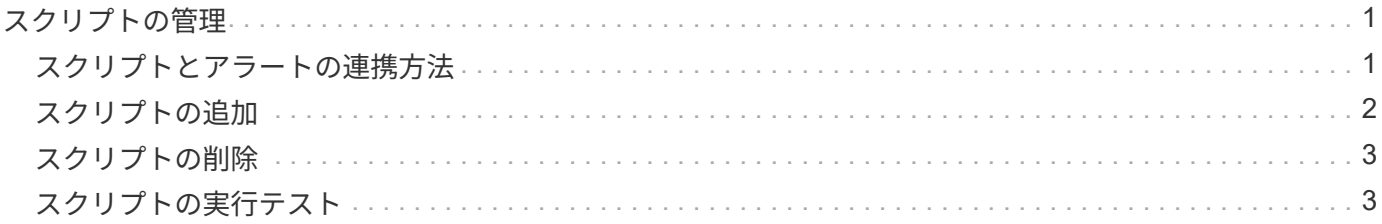

## <span id="page-2-0"></span>スクリプトの管理

Unified Manager で複数のストレージオブジェクトを自動的に変更または更新するスクリ プトを作成することができます。スクリプトはアラートに関連付けられます。イベント によってアラートがトリガーされるとスクリプトが実行されます。カスタムスクリプト をアップロードし、アラートが生成されたときの動作をテストすることができます。

スクリプトを Unified Manager にアップロードして実行する機能は、デフォルトで有効になっています。セキ ュリティ上の理由からこの機能を許可しない場合は、 \* ストレージ管理 \* > \* 機能設定 \* からこの機能を無効 にできます。

### <span id="page-2-1"></span>スクリプトとアラートの連携方法

Unified Manager でイベントに対するアラートが発生したときにスクリプトが実行される ように、スクリプトにアラートを関連付けることができます。スクリプトを使用して、 ストレージオブジェクトの問題を解決したり、イベントの生成元のストレージオブジェ クトを特定したりできます。

Unified Manager でイベントに対するアラートが生成されると、指定した受信者にアラート E メールが送信さ れます。アラートがスクリプトに関連付けられている場合は、そのスクリプトが実行されます。スクリプトに 渡された引数の詳細をアラート E メールから取得できます。

スクリプトの実行には次の引数が使用されます。

- -eventID
- -eventName
- -eventSeverity
- -eventSourceID
- -eventSourceName
- -eventSourceType
- -eventState
- -eventArgs

これらの引数をスクリプトで使用して、関連するイベントの情報を収集したり、ストレージオブジェクトを変 更したりできます。

#### スクリプトから引数を取得する例

```
print "$ARGV[0] : $ARGV[1]\n"
print "$ARGV[7] : $ARGV[8]\n"
```
アラートが生成されると、このスクリプトが実行され、次の出力が表示されます。

### <span id="page-3-0"></span>スクリプトの追加

Unified Manager でスクリプトを追加し、アラートに関連付けることができます。アラー トが生成されるとこれらのスクリプトが自動的に実行されるため、イベントが生成され たストレージオブジェクトに関する情報を取得できます。

作業を開始する前に

- Unified Manager サーバに追加するスクリプトを作成して保存しておく必要があります。
- サポートされるスクリプトのファイル形式は、Perl、Shell、PowerShell、およびです .bat ファイル。
	- Perl スクリプトを使用するには、 Perl が Unified Manager サーバにインストールされている必要があ ります。Unified Manager のあとに Perl をインストールした場合は、 Unified Manager サーバを再起 動する必要があります。
	- PowerShellスクリプトを使用するには、スクリプトを実行するための適切なPowerShell実行ポリシー がサーバで設定されている必要があります。

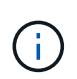

スクリプトでログファイルを作成してアラートスクリプトの進捗を追跡する場合は、ログ ファイルが Unified Manager のインストールフォルダ内に作成されないようにする必要があ ります。

• アプリケーション管理者またはストレージ管理者のロールが必要です。

### このタスクについて

カスタムスクリプトをアップロードし、アラートに関するイベントの詳細を収集できます。

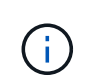

この機能がユーザインターフェイスに表示されない場合は、管理者によって無効にされていま す。この機能は、必要に応じて、 \* Storage Management \* > \* Feature Settings \* から有効にで きます。

手順

- 1. 左側のナビゲーションペインで、 \* Storage Management \* > \* Scripts \* をクリックします。
- 2. [ \* スクリプト \* ] ページで、 [ \* 追加 ] をクリックします。
- 3. [ スクリプトの追加 \* ] ダイアログボックスで、 [ \* 参照 \* ] をクリックしてスクリプトファイルを選択しま す。
- 4. 選択したスクリプトの概要を入力します。
- 5. [ 追加( Add ) ] をクリックします。

### <span id="page-4-0"></span>スクリプトの削除

不要または無効になったスクリプトは、 Unified Manager から削除できます。

### 作業を開始する前に

- アプリケーション管理者またはストレージ管理者のロールが必要です。
- スクリプトがアラートに関連付けられていないことを確認する必要があります。

#### 手順

- 1. 左側のナビゲーションペインで、 \* Storage Management \* > \* Scripts \* をクリックします。
- 2. [ \* スクリプト \* ] ページで、削除するスクリプトを選択し、[ \* 削除 ] をクリックします。
- 3. [ 警告 \* ] ダイアログボックスで、 [ はい ] をクリックして削除を確認します。

### <span id="page-4-1"></span>スクリプトの実行テスト

ストレージオブジェクトに対してアラートが生成されたときにスクリプトが正しく実行 されるかどうかを確認することができます。

#### 作業を開始する前に

- アプリケーション管理者またはストレージ管理者のロールが必要です。
- サポートされるファイル形式のスクリプトを Unified Manager にアップロードしておく必要があります。

#### 手順

- 1. 左側のナビゲーションペインで、 \* Storage Management \* > \* Scripts \* をクリックします。
- 2. [\* Scripts] ページで、テストスクリプトを追加します。
- 3. 左側のナビゲーションペインで、 \* Storage Management \* > \* Alert Setup \* をクリックします。
- 4. [\* Alert Setup\* ] ページで、次のいずれかの操作を実行します。

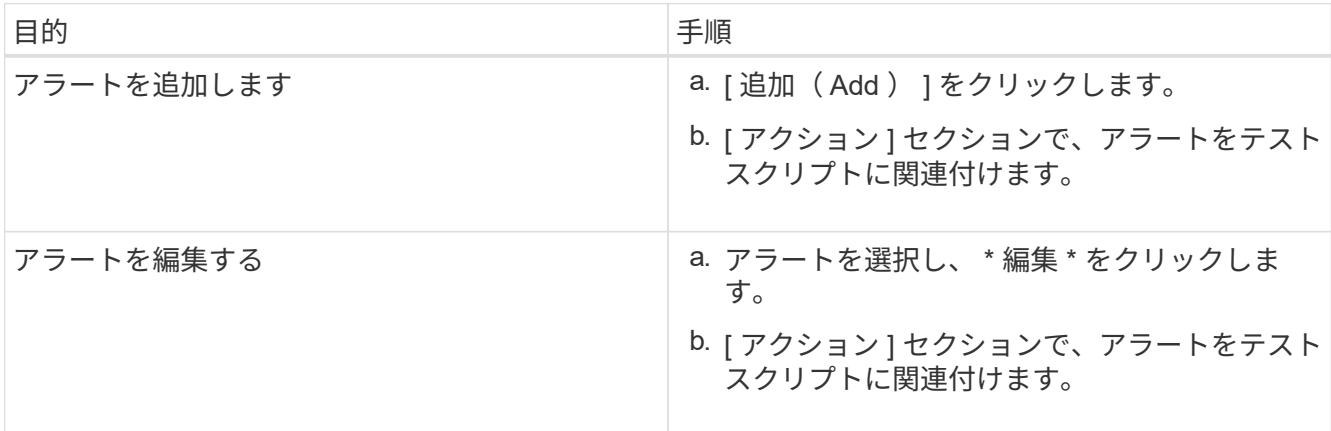

- 5. [ 保存( Save ) ] をクリックします。
- 6. [\* アラート設定 \* ] ページで、追加または変更したアラートを選択し、 [ \* テスト \* ] をクリックします。

スクリプトは「 -test 」引数を使用して実行され、アラートの作成時に指定された電子メールアドレスに 通知アラートが送信されます。

Copyright © 2024 NetApp, Inc. All Rights Reserved. Printed in the U.S.このドキュメントは著作権によって保 護されています。著作権所有者の書面による事前承諾がある場合を除き、画像媒体、電子媒体、および写真複 写、記録媒体、テープ媒体、電子検索システムへの組み込みを含む機械媒体など、いかなる形式および方法に よる複製も禁止します。

ネットアップの著作物から派生したソフトウェアは、次に示す使用許諾条項および免責条項の対象となりま す。

このソフトウェアは、ネットアップによって「現状のまま」提供されています。ネットアップは明示的な保 証、または商品性および特定目的に対する適合性の暗示的保証を含み、かつこれに限定されないいかなる暗示 的な保証も行いません。ネットアップは、代替品または代替サービスの調達、使用不能、データ損失、利益損 失、業務中断を含み、かつこれに限定されない、このソフトウェアの使用により生じたすべての直接的損害、 間接的損害、偶発的損害、特別損害、懲罰的損害、必然的損害の発生に対して、損失の発生の可能性が通知さ れていたとしても、その発生理由、根拠とする責任論、契約の有無、厳格責任、不法行為(過失またはそうで ない場合を含む)にかかわらず、一切の責任を負いません。

ネットアップは、ここに記載されているすべての製品に対する変更を随時、予告なく行う権利を保有します。 ネットアップによる明示的な書面による合意がある場合を除き、ここに記載されている製品の使用により生じ る責任および義務に対して、ネットアップは責任を負いません。この製品の使用または購入は、ネットアップ の特許権、商標権、または他の知的所有権に基づくライセンスの供与とはみなされません。

このマニュアルに記載されている製品は、1つ以上の米国特許、その他の国の特許、および出願中の特許によ って保護されている場合があります。

権利の制限について:政府による使用、複製、開示は、DFARS 252.227-7013(2014年2月)およびFAR 5252.227-19(2007年12月)のRights in Technical Data -Noncommercial Items(技術データ - 非商用品目に関 する諸権利)条項の(b)(3)項、に規定された制限が適用されます。

本書に含まれるデータは商用製品および / または商用サービス(FAR 2.101の定義に基づく)に関係し、デー タの所有権はNetApp, Inc.にあります。本契約に基づき提供されるすべてのネットアップの技術データおよび コンピュータ ソフトウェアは、商用目的であり、私費のみで開発されたものです。米国政府は本データに対 し、非独占的かつ移転およびサブライセンス不可で、全世界を対象とする取り消し不能の制限付き使用権を有 し、本データの提供の根拠となった米国政府契約に関連し、当該契約の裏付けとする場合にのみ本データを使 用できます。前述の場合を除き、NetApp, Inc.の書面による許可を事前に得ることなく、本データを使用、開 示、転載、改変するほか、上演または展示することはできません。国防総省にかかる米国政府のデータ使用権 については、DFARS 252.227-7015(b)項(2014年2月)で定められた権利のみが認められます。

#### 商標に関する情報

NetApp、NetAppのロゴ、<http://www.netapp.com/TM>に記載されているマークは、NetApp, Inc.の商標です。そ の他の会社名と製品名は、それを所有する各社の商標である場合があります。